## **Εξαγωγή Δημοσιεύσεων από το Google Scholar**

Οι παρακάτω οδηγίες αφορούν στον τρόπο με τον οποίο μπορείτε να εξάγετε τις δημοσιεύσεις σας από το λογαριασμό σας στο Google Scholar. Για να εξάγετε τις δημοσιεύσεις σας πρέπει πρώτα να δημιουργήσετε τον προσωπικό σας λογαριασμό στο Google Scholar.

Στη συνέχεια ακολουθείτε τα παρακάτω βήματα:

1) Επιλέγετε τις δημοσιεύσεις που θέλετε να εξάγετε και στη συνέχεια από την επιλογή «Ενέργειες» επιλέγετε «Εξαγωγή»

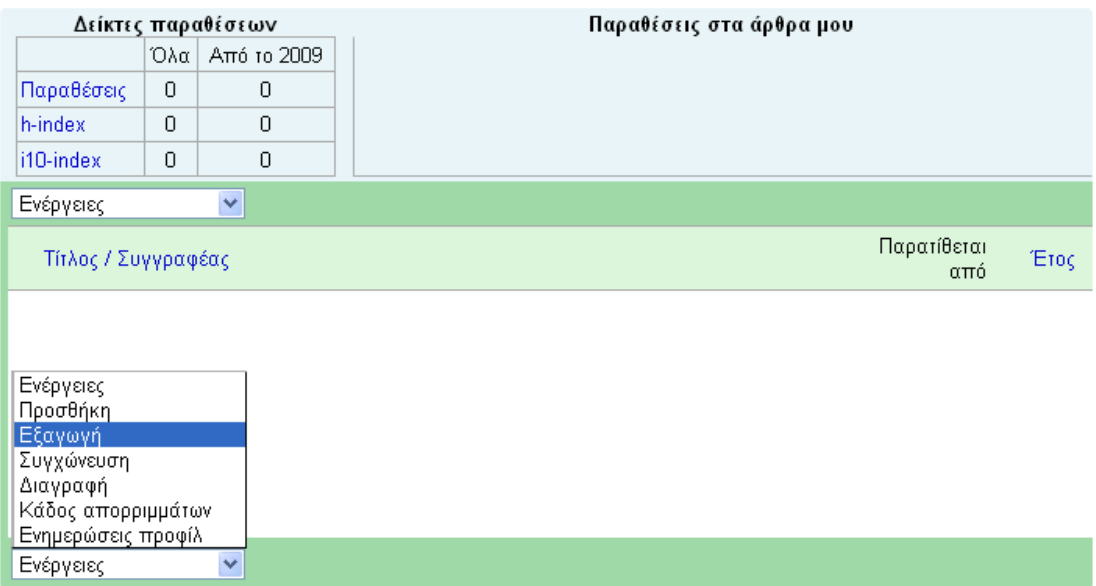

2) Εμφανίζεται το παρακάτω παράθυρο, όπου επιλέγετε τη μορφή αρχείου "BibΤex" και στη συνέχεια «Εξαγωγή όλων των άρθρων μου»

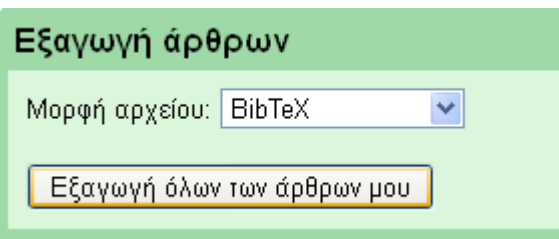

Το αρχείο ΒibΤex αποθηκεύεται στον υπολογιστή σας και στη συνέχεια αφού κάνετε login στο ΠΣ της ΜΟΔΙΠ, από την ενέργεια Δημοσιεύσεις > Εισαγωγή από αρχείο, μπορείτε να εισάγετε αυτόματα όλες τις δημοσιεύσεις που έχετε στο Google scholar στο ΠΣ της ΜΟΔΙΠ.